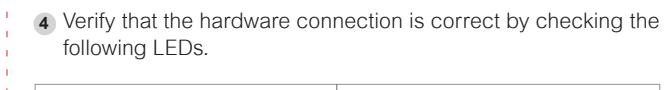

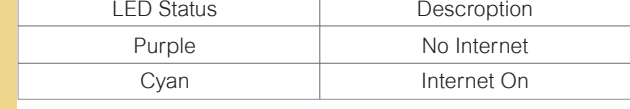

# **Connect To The Router**

### **Option 1: Using a wired connection**

- You can connect your computer to the router using an Ethernet cable and join the router's local area network (LAN).
- Make sure that the router is receiving power (its LED is lit).
- Connect an Ethernet cable to an Ethernet port on your computer. Connect the other end of the Ethernet cable to an **LAN** port on
- the router. Your computer connects to the local area netwokr.

If you log in for the first time, it will automatically go to "Quick Setup Wizard" when the router management loads. It is the same if you reset the router to factory settings.

#### **Option 2: Using a wireless connection**

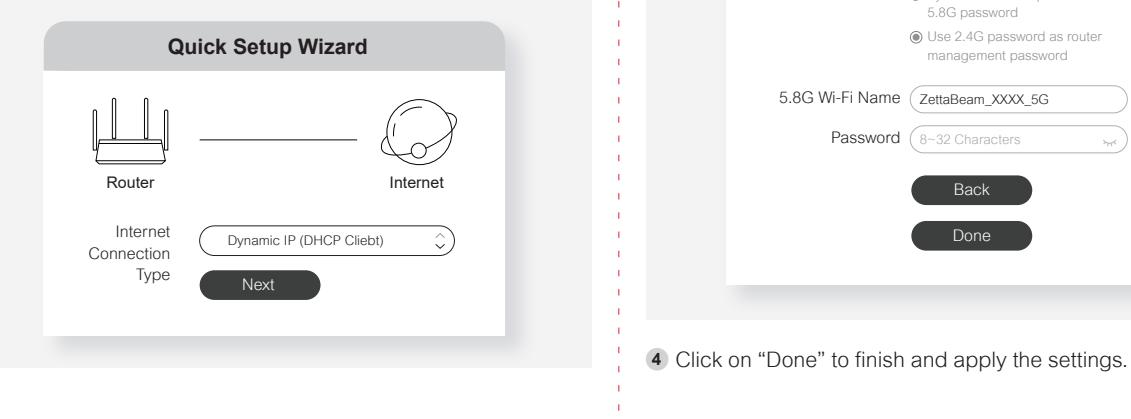

■ The router management password also follows your WiFi password by default, unless you specifically change it to a different password.

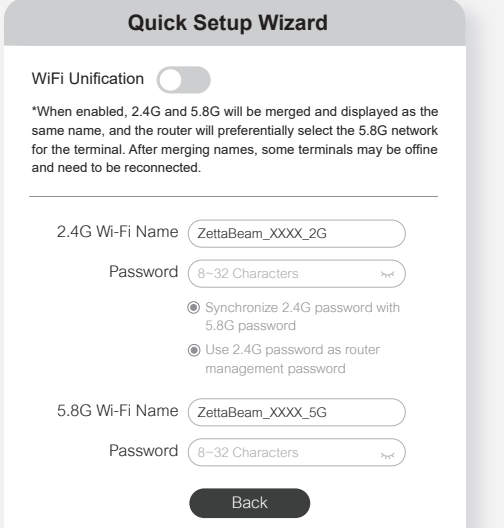

- You can connect WiFi-enabled devices to the router WiFi network using the router WiFi name and password.
- Make sure that the router is receiving power (its LED is lit). ■ On your WiFi-enabled device, open your device's WiFi network
- management settings. Find and select the default router WiFi network name (SSID). The default router WiFi name is "**ZettaBeam\_XXXX\_2G**" and "**ZettaBeam\_XXXX\_5G**".
- Note: The default WiFi network is a password free network, please setting your passwork in next step.
- Launch a web browser from a computer or mobile device that **1** is connected to the router network.
- Enter **http://192.168.10.1** or **2**
- **http://router.zettabeam.com.au** in the address bar.
- Follow the step-by-step instructions to set up the router and **3** internet connect.

# **Setup the network Setup The Network**

**1** Click on "Let's Get Started"

**2** Select the Internet access method.

- Make sure http://192.168.10.1 is correctly entered.
- Make sure your browser setting is "Never dial a connection" and disable proxy.

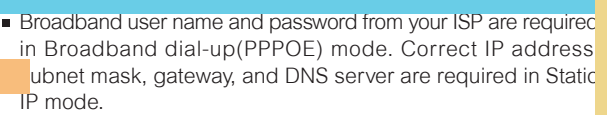

#### **Quick Setup Wizard**

#### **3** Set up the WiFi name and WiFi password.

If you still cannot access the Internet, power off your modem and router and power them back on, wait until all the LED are lit and try again

Done

- If you can find wireless network from others but not from this router, please follow the steps below: **Please make sure you've enabled the wifi capability and enabled**
- SSID broadcast. Get closer to the router and try search again.
- **please check out whether another wireless network adapter** can find the wireless network.

## **FAQ**

- Move the router to a more central location for a better connection. Disable "WiFi Unification" or enable "WiFi5 Compatible Mode" in the WiFi settings.
- Consider lowering encryption and bandwidth settings. Change the wireless channel to reduce interference from
- other networks. Reinstall or update the driver for your computer's wireless
- adapter.

#### **Q2: What should I do if I forgot my web management password?**

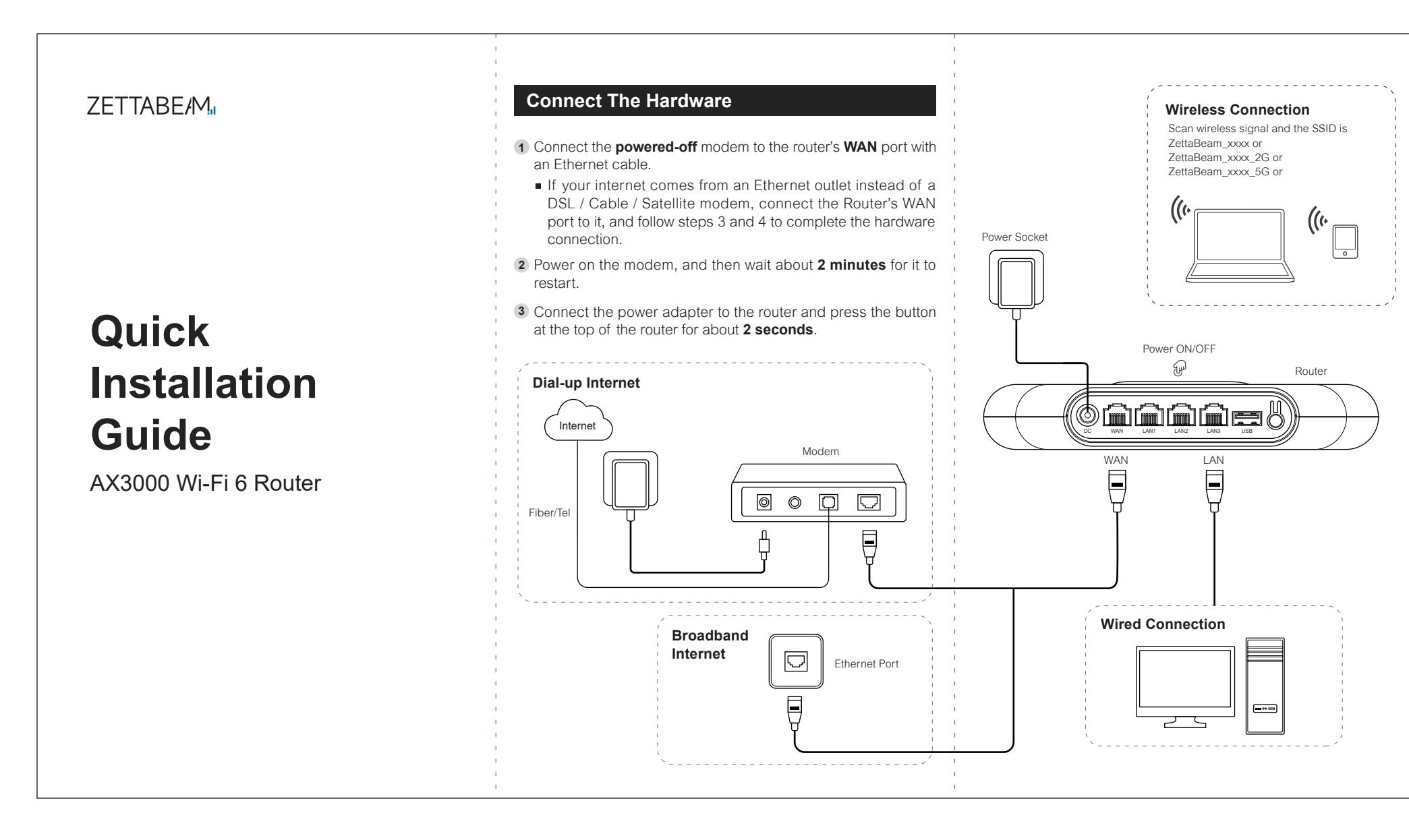

- **Q1: What should I do if I forget my Wi-Fi password?** The default Wi-Fi is an open network, no password required. If the password has been altered:
- Connect your computer to the router using an Ethernet cable. Visit http://192.168.10.1, and log in with your web management
- password you set for the router. Go to Wi-Fi page to retrieve or reset your wireless password.
- Note: If you cannot access to the web management, please refer to Q2 to learn how to restore the router to its factory default settings. This process will revert all of your settings back to the factory defaults.

The first time you access web management, you won't need a password; the device will prompt you to set one when you enter the management guide tool. The web management password is synced with the Wi-Fi password by default unless changed separately.

If you forget the login password of the web management, the only way you can do is reset your router to factory default settings.

#### **Q3: What should I do if I can't log in to the router's web manage -ment page?**

ZETTABEAM<sup>™</sup> ZETTABEAM Pty Ltd. all rights **reserved.**

Use another web browser or computer to log in again. Note: Reset the router to factory default settings and try again. If login still fails, please contact the technical support.

> ZETTABE/M<sub>i</sub> is the registered trademark of ZETTABEAM<sup>™</sup>, ZETTABEAM Pty Ltd. All other trademarks or registered trademarks mentioned in this document, by respective owners.

#### **Q4: What should I do if I can't access the internet even though the configuration is finished?**

Ensure that your modem/gateway is powered on. Also ensure that the Ethernet cable is securely connected to both the WAN port of the router and modem.

- Make sure the physical connection between the router and the modem is proper.
- Visit http://192.168.10.1, and log in with your web management password you set for the router.
- Go to Home or Internet to check internet status.
- If the Internet is not connected, check the your internet connection type

If this equipment does cause harmful interference to radio or television **guarantee**. reception, which can be determined by turning the equipment off and on, the user is encouraged to try to correct the interference by one or more of the following measures:

-- Increase the separation between the equipment and receiver. -- Connect the equipment into an outlet on a circuit different from that to which the receiver is connected.

 $\cdot$  lit the dealer or an experienced radio/TV technicial This equipment complies with FCC radiation exposure limits set forth for an uncontrolled environment. This equipment should be installed and operated with minimum distance 20cm between the radiator and your body.

#### **Q5: What should I do if I can't find my wireless network or I cannot connect the wireless network?**

- If you fail to find any wireless network, please follow the steps below:
- Make sure the wireless function of your device is enabled if you're using a laptop with built-in wireless adapter. You can
- refer to the relevant document or contact the laptop manufacturer. **Q7: How setup the Mesh Networking?** Make sure the wireless adapter driver is installed successfully

and the wireless adapter is enabled. **password you set for the router.** password you set for the router.

## **Q6: How to reset my router to factory default settings?**

If you can find your wireless network but fail to connect, please follow the steps below:

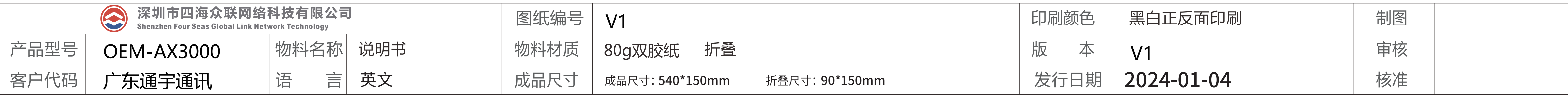

- This can happen for a variety of reasons. Please try the methods below to log in again. Make sure your computer is connected to the LAN port of
- the router. Make sure the IP address of your computer is configured as
- Obtain an IP address automatically and Obtain DNS server address automatically.

Locate the reset button on the rear panel of the router. With the router powered on, hold the RESET button for about 10 seconds.

Release the button and the router will go through the reset procedure.

Note: You'll need to reconfigure the router to surf the internet once the router is reset, and please mark down your new password for future use.

Visit http://192.168.10.1, and log in with your web management

Go to Mesh page and enable the Easymesh mode. Select the device role as the "Controller" for the first main router, select the other device as the "Agent end" and click "Save Settings".

Pair devices for Easymesh connection:

After waiting for the connection to be completed, you can see the network topology diagram after refreshing the page.

### **FCC Warning Statement**

- Use ethernet cable to connect the LAN port of the control device (Primary router) and the LAN port of agent device (Secondary router), and wait for 1-2 minutes.
- Or use wireless connection, open the management page of both control device (Primary router) and agent device (Secondary router), click the "Trigger easymesh" and wait for 1-2 minutes.

This device complies with part 15 of the FCC Rules. Operation is subject to the following two conditions: (1) This device may not cause harmful interference, and (2) this device must accept any interference received, including interference that may cause undesired operation. Any changes or modifications not expressly approved by the party responsible for compliance could void the user's authority to operate the equipment.

Without ours official writ permission, no unit or individual shall be copied, reproduced, transcribed or translated in part or whole book. In any form or by any means (electronic, mechanical, printing, recording or other possible means) or for the propagation of goods and commercial, profitable purposes.

Product specifications and information mentioned in this manual are for reference on subject to updates without notice. Unless there are other special agreed, this manual is used only as a user guide. All statements, information, etc. are not constitute any form of

# 黑色线框为刀模,红色虚线为折叠线,无需印刷。

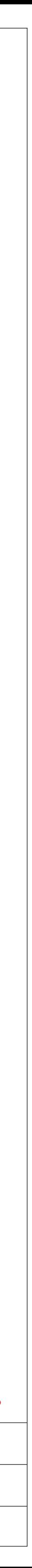

Note: This equipment has been tested and found to comply with the limits for a Class B digital device, pursuant to Part 15 of the FCC Rules. These limits are designed to provide reasonable protection against harmful interference in a residential installation. This equipment generates, uses and can radiate radio frequency energy and, if not installed and used in accordance with the instructions, may cause harmful interference to radio communication However, there is no guarantee that interference will not occur in a particular installation.

-- Reorient or relocate the receiving antenna.